# How to use Image Service URLs in ArcPro

- 1. Select a LF 200 Image Service URL from [https://lfps.usgs.gov/arcgis/rest/services/Landfire\\_LF200](https://lfps.usgs.gov/arcgis/rest/services/Landfire_LF200)
	- a. Right click on any of the URLs to **Copy Link**
- 2. Start ArcGIS Pro (ArcPro)
- 3. Start a "Map"
- 4. Click on **Add Data** (plus sign)

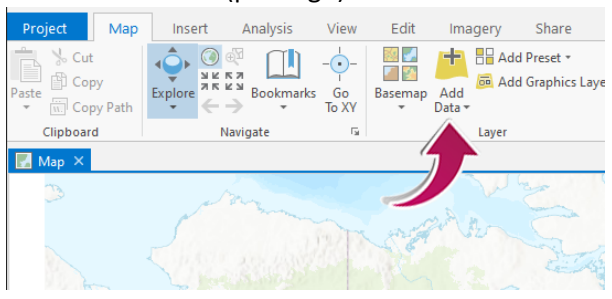

## 5. Select **Data From Path**

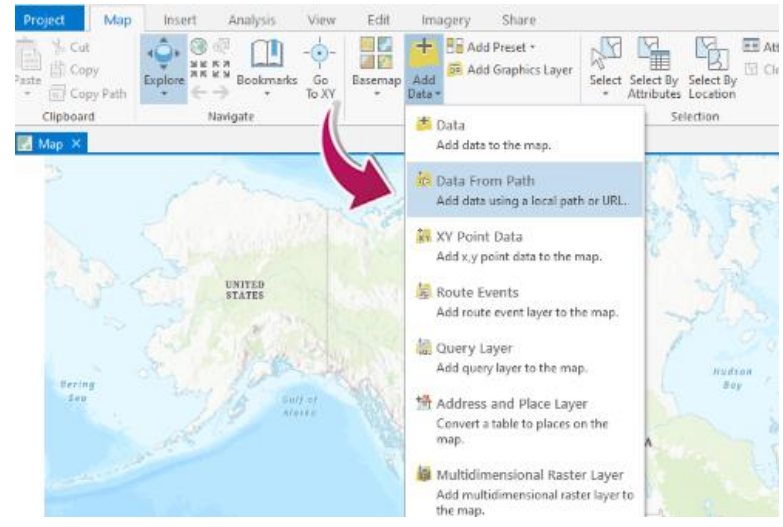

6. Copy the Image Service URL link from Step 1 into the "Path" text box

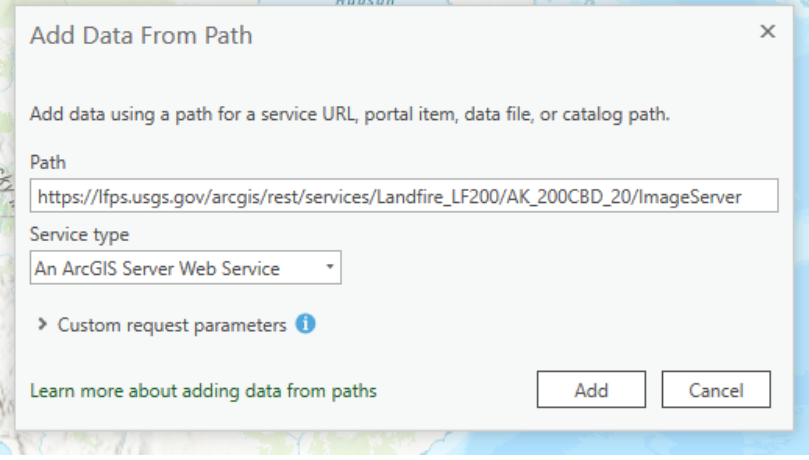

## Folder: Landfire\_LF200

**Current Version: 10.61** 

#### View Footprints In: ArcGIS Online Map Viewer

#### **Services:**

- · Landfire LF200/AK 200CBD 20 (ImageServer) • <u>Landfire\_LE200/AK\_200CBD\_20 (1mageServe</u><br>• <u>Landfire\_LE200/AK\_2000</u><br>• Landfire\_LE200/AK\_2000  $\bullet$  Landfire LE200/AK 2000 Landfire LF200/AK 2000 Open Link in New Window · Landfire\_LF200/AK\_2000 Open Link in New Private Window · Landfire LF200/AK 2008 · Landfire LF200/AK 200E Bookmark Link. · Landfire LF200/AK 200E · Landfire LF200/AK 200F Save Link As... · Landfire\_LF200/AK\_200F Save Link to Pocket · Landfire LF200/AK 200F Landfire LF200/AK 200F Copy Link · Landfire\_LF200/AK\_200 . Landfire LF200/AK 200F Search Google for "Landfire LF200/..." · Landfire LF200/AK 200M • Landfire\_LF200/AK\_DIST Inspect Accessibility Properties · Landfire\_LF200/AK\_DIST Inspect (Q) · Landfire LF200/AK FDIS • Landfire LF200/AK\_HDIS<br>• Landfire LF200/AK\_HDIS WWAVE this page
- · Landfire LF200/HI 200B
- · Landfire\_LE200/HI\_200CBD\_20 (ImageServer)
- . Landfire LF200/HI 200CBH 20 (ImageServer) Landfire LF200/HI 200CC 20 (ImageServer)
- · Landfire\_LF200/HI\_200CH\_20 (ImageServer)

## 7. Click "Add"

8. There will now be an "Image Service Layer" tab in your ArcPro project.

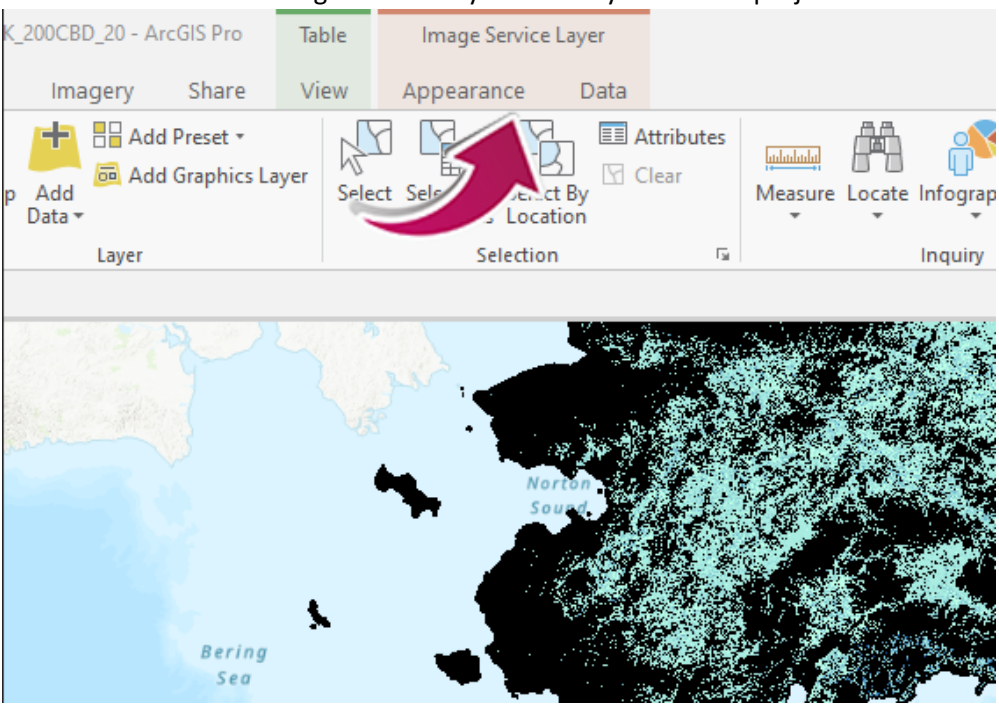

9. If you want to view the **Symbology,** select the "Appearance" and Symbology icon.

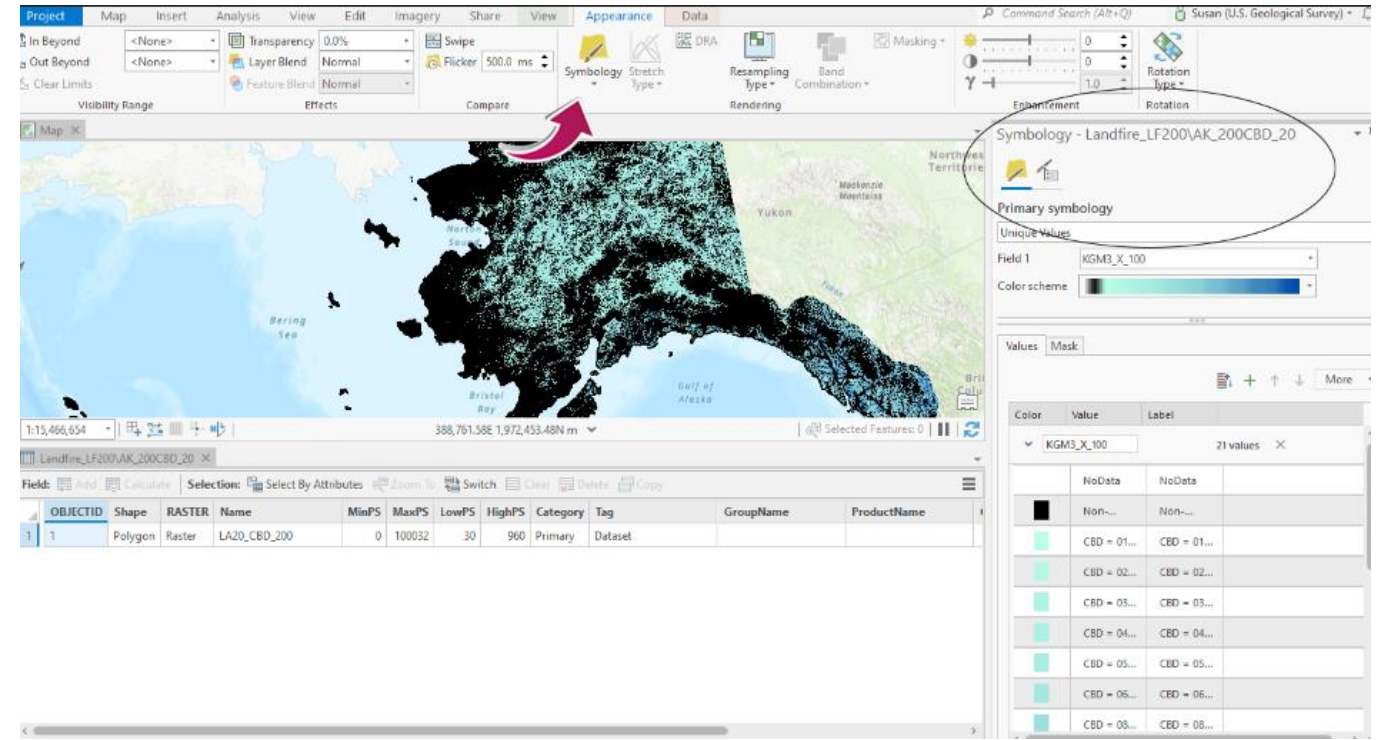

### 10. If you want to view the attribute table**,** select the **Data** tab and then select the "Attribute Table" icon

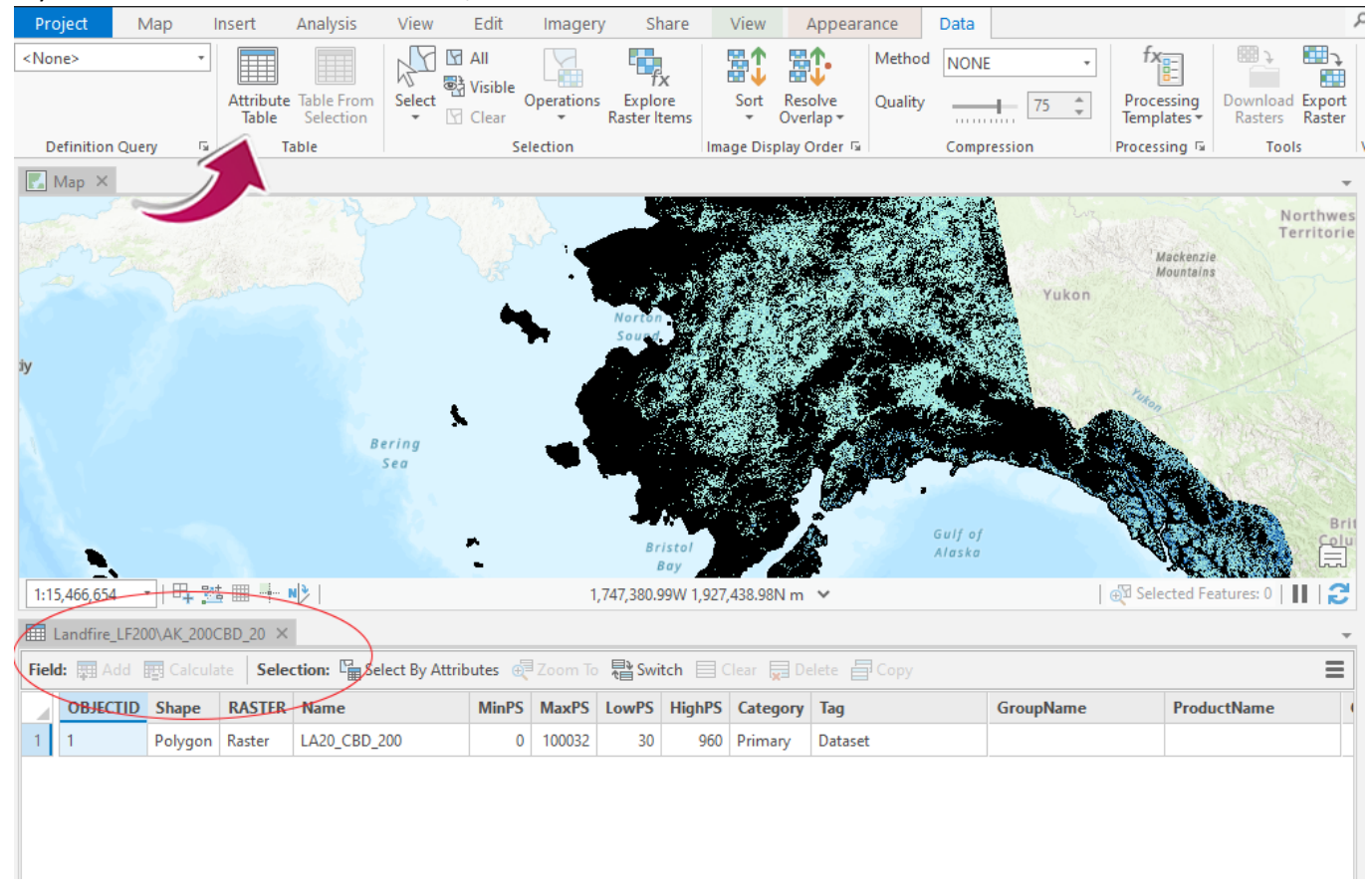

11. To "Identify" unique values per pixel, **click on the map**, and a pop-up screen will appear to show you the identifying information for that pixel.

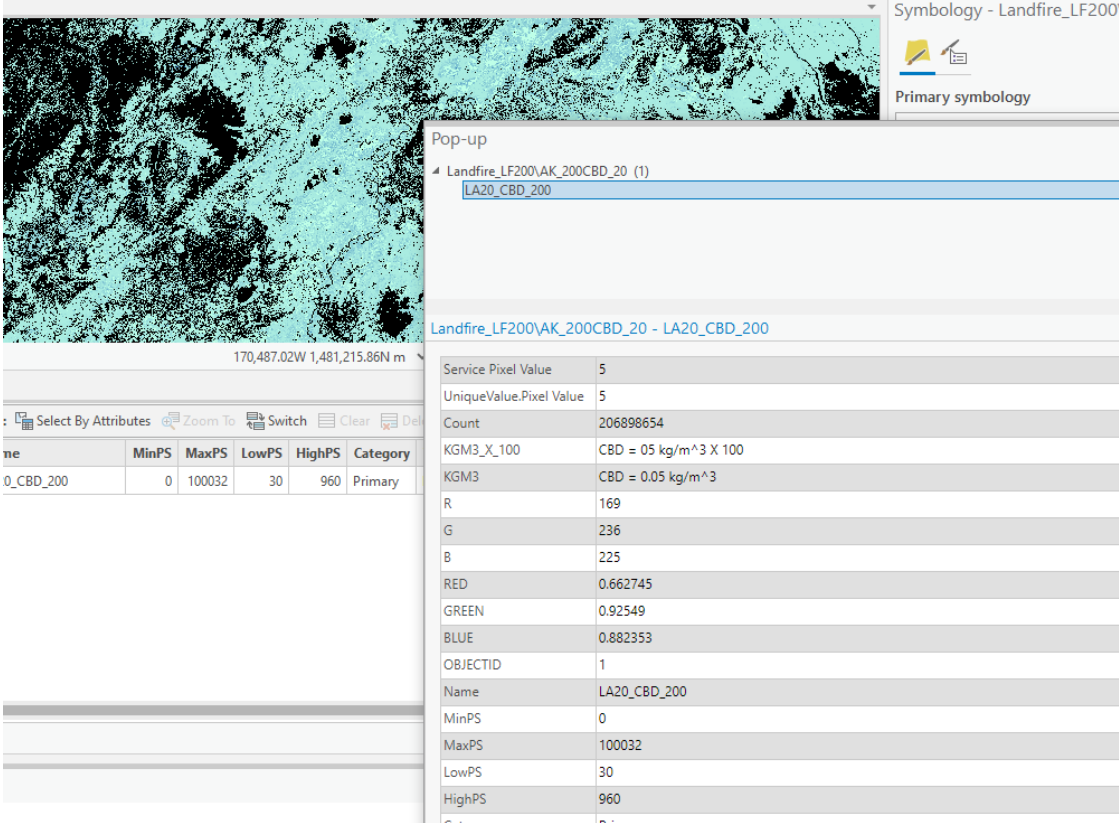